Configuring an ADTRAN Total Access 6xx Series for a full T1 for Bridging:

This document will walk you through the basic setup for a Total Access 6xx series. The process will follow the OSI model in that we begin with Layer 1 and work our way up to the router at Layer 3. The application is that we are using the full bandwidth of a T1 to connect two locations in a point-to-point configuration for bridging. Although there is no voice traffic in this application, simply changing the DS0 map would be all that is necessary for adding some voice channels.

1. From the Interfaces menu, select Config for the T1 Interface and hit Enter.

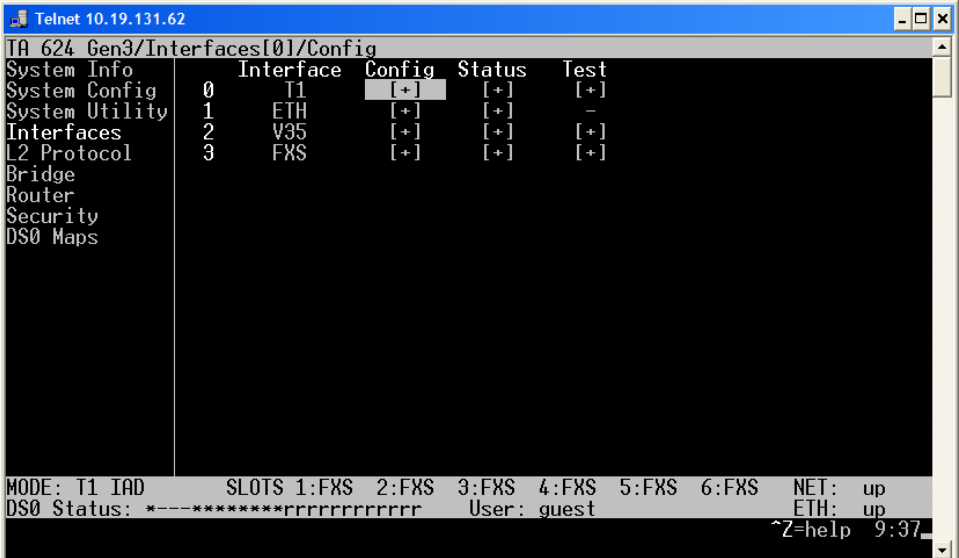

2. This is where you configure the frame format, line coding, and T1 timing. We are going to use ESF/B8ZS (which are the defaults). Now we need to set the T1 clocking. T1 clocking is extremely important. There can be one and only one clock source on a T1 circuit. In this example we are going to set the main side router to be the clocking for the T1 circuit. Set the Timing Mode to Internal.

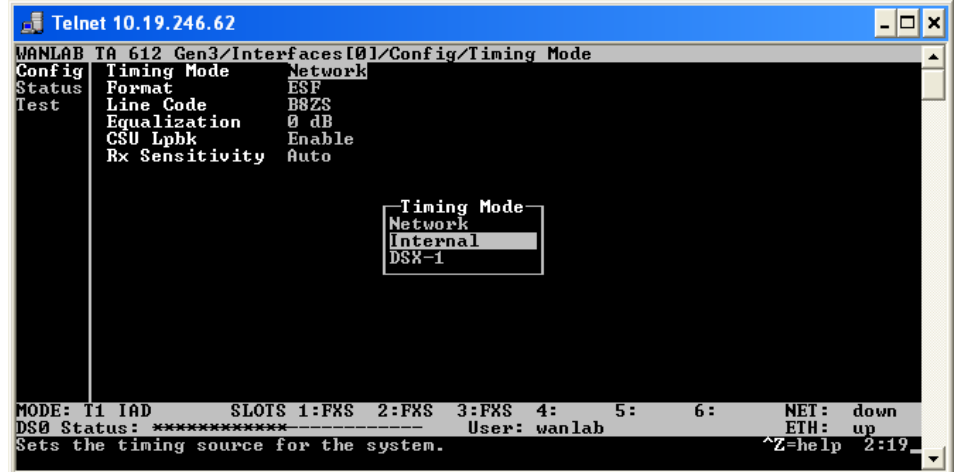

3. Hit H to return to the main menu, then from the DS0 Maps menu, select Edit/View Map 1 and hit Enter. What you will see is a list of all 24 channels of the T1. Since this is a full T1 for data, we will set all 24 DS0s to TA IAD and Router 64K. To set these options, arrow over to the Service column for the first DS0. Hit Enter and select TA IAD. Do the same for the Port column. This must be done for all 24 DS0s.

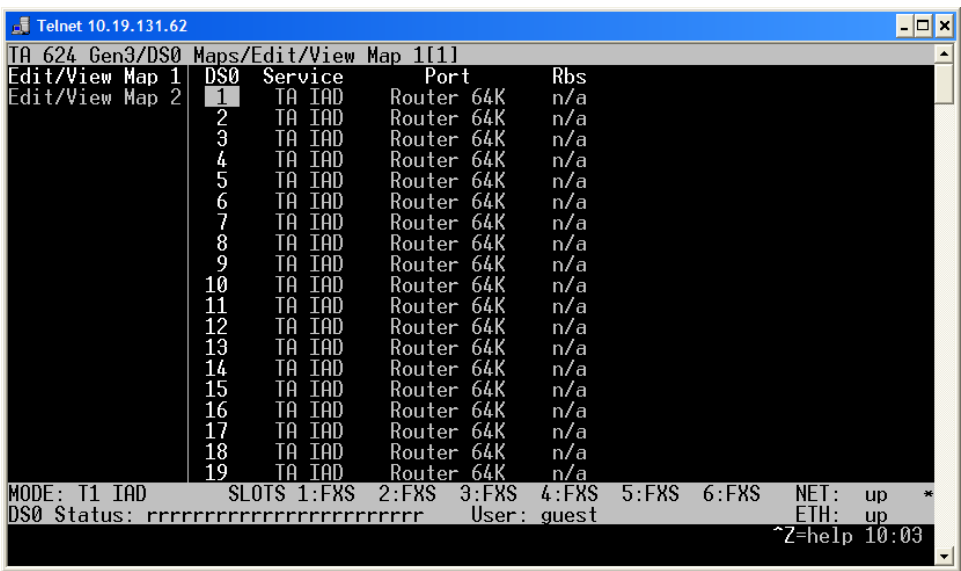

4. Hit H to return to the main menu, and then arrow down to the L2 Protocol menu.

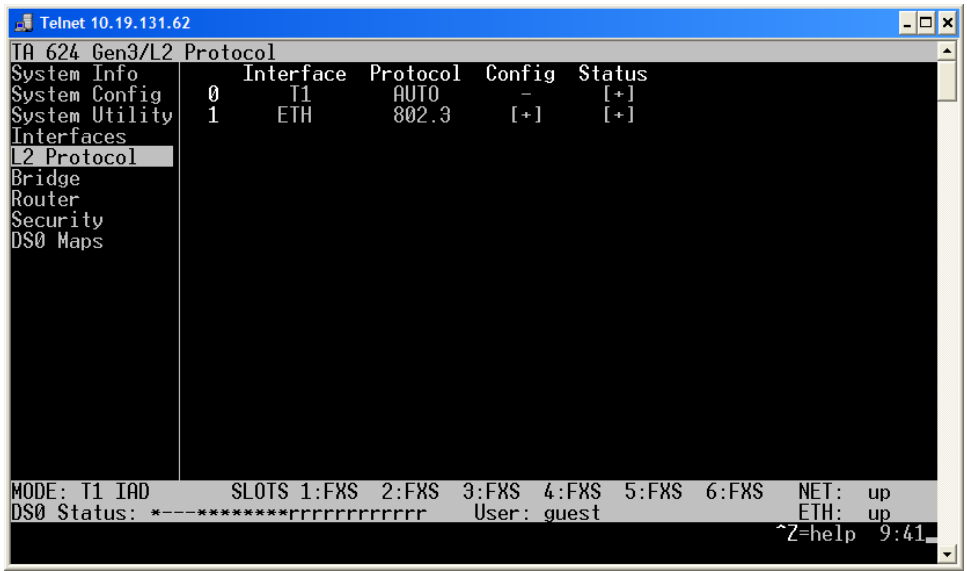

5. Arrow over to the Protocol column for the T1 interface. Hit Enter and select the appropriate protocol. For this example, we are setting up a PPP connection. When asked to confirm, hit Y.

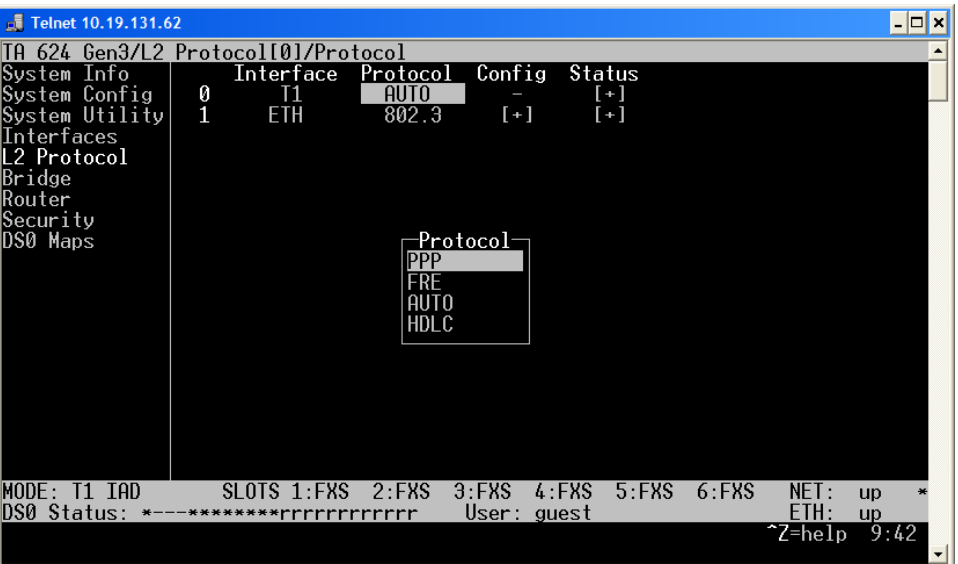

6. Arrow over to the Config column for the T1 interface. Hit Enter. Change the Mode to Bridge All as shown.

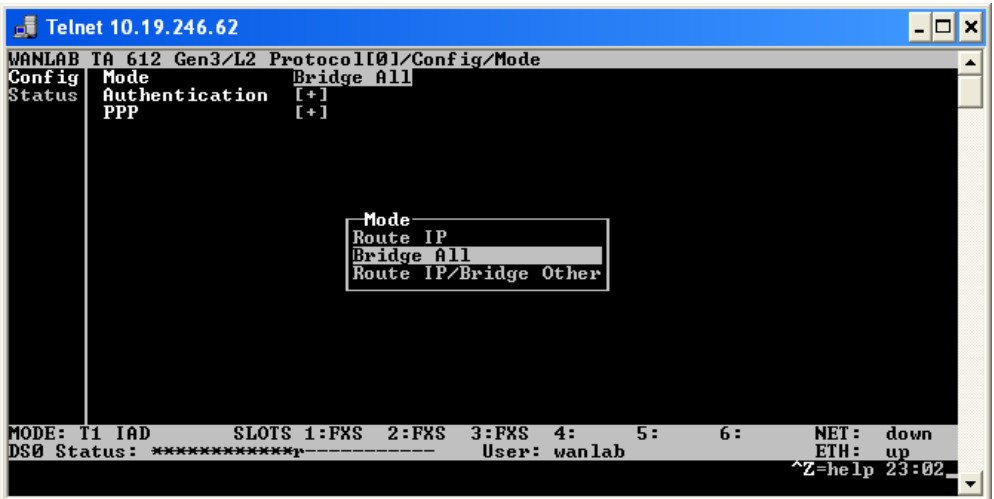

7. Arrow back to the left one time and down to Config for the Ethernet interface. Hit Enter and change the Mode there to Bridge All also. Hit H to return to the main menu.

- 8. At this point, you should have a working configuration for the "Host Router." All 24 DS0s are being bridged by the Total Access. Connecting a switch to the 10/100 Base-T interface of the Total Access will allow your LAN to communicate to the remote location. \*Note: If you do not have the "Remote Router" configured, repeat the steps above, but note that step #2 will need to be left at Network timing. \*\*Note: If you would like telnet access to the unit from the internal LAN then you will need to go to Router > Config > Ethernet > Setup > Primary IP and set the IP address and subnet mask of the unit. You will also have to set the default gateway: Router > Config > Routes > Default Gateway. This will allow you telnet access from inside the LAN.
- 9. For some initial troubleshooting, you can check the Interfaces/T1/Status menu. The Performance/Current numbers should be ZERO. Checking the Alarms menu should reveal no alarms (dashes are good, asterisks indicate alarms).
- 10. For further troubleshooting help, please call 1-888-423-8726 or email support@adtran.com.